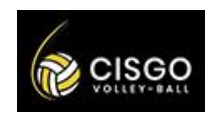

## **ÉTAPE 1 : S'inscrire sur Sport Easy**

• Pour les *nouveaux adhérents,* il faut dans un premier temps créer un compte. Vous devez ajouter votre nom, prénom, adresse mail et numéro de téléphone. Vous recevez ensuite un mail de confirmation sur votre adresse mail pour activer votre compte.

• Pour les *anciens adhérents* ou ceux ayant déjà un compte, il suffit de se connecter avec votre compte.

• ATTENTION pour les parents d'enfants mineurs, vous devez créer un compte avec le nom et le prénom de votre enfant suivi de VOTRE adresse mail parent et de téléphone parent. Si votre enfant est un ado, vous pouvez rentrer son adresse mail ainsi que son numéro de téléphone. En tant que parent, vous pourrez compléter par la suite le profil enfant et vous rajouter en tant que parents.

Une fois votre compte créé, vous êtes intégré dans l'équipe « communauté CISGO ». Pour vous inscrire et procéder à l'adhésion et accéder à la collecte. Pour accéder à la collecte du club cela nécessite une validation de notre part pour y accéder. On valide régulièrement pour que vous puissiez ensuite accéder rapidement. Vous recevez ensuite un mail d'accès à la collecte.

• **Pour ajouter un ou des parents au profil de son enfant :** il faut cliquer en haut à gauche sur les trois traits horizontaux. Cliquez ensuite sur l'équipe « communauté CISGO ». Vous retrouvez dans les trois traits horizontaux différents, cliquez sur l'onglet effectif. Taper le nom de votre enfant dans la barre de recherche. Cliquez sur la fiche du compte de votre enfant qui est apparu. Compléter si ce n'est pas fait, les champs, noms, prénoms, date de naissance. Compléter le mail et le numéro de téléphone uniquement si c'est un adolescent. Ne mettez pas votre mail et votre numéro de parent dans la fiche de votre enfant. Allez ensuite cliquer sur les deux traits horizontaux en haut à droite au niveau du nom et prénom de votre enfant. Cliquer sur le second onglet, parents. Remplissez les différents champs (rôle, nom, prénom, téléphone et mail).

Chaque enfant peut avoir 3 parents (beaux-parents, grands-parents… maximum). Le second parent qui n'a pas encore de compte reçoit un mail de sport easy et est invité à rejoindre l'équipe de l'enfant. Vous aurez ainsi accès aux informations de son équipe mais aussi de sa présence ou de son absence à l'entraînement.

**ÉTAPE 2 : Accéder à la collecte pour procéder à votre adhésion**

Une fois la validation faite de notre côté, vous êtes invité par mail à rejoindre la collecte de sport easy pour procéder à votre adhésion.

Il suffit de cliquer sur l'onglet en forme de main ouverte « collecte » qui se trouve en haut à gauche dans les trois traits horizontaux. Vous pouvez commencer l'inscription en cliquant sur la barre orange au milieu « Participer ».

Vous allez retrouver dans l'introduction :

- LA FAQ de sport easy sur la gestion des comptes enfants par les parents [https://sporteasy.zendesk.com/hc/fr/articles/205545721-Gestion-des-comptes-d-enfants-par-les](https://sporteasy.zendesk.com/hc/fr/articles/205545721-Gestion-des-comptes-d-enfants-par-les-parents-#h_8717dbaa-a262-4d65-a50a-7c7e84eee3fd)[parents-#h\\_8717dbaa-a262-4d65-a50a-7c7e84eee3fd](https://sporteasy.zendesk.com/hc/fr/articles/205545721-Gestion-des-comptes-d-enfants-par-les-parents-#h_8717dbaa-a262-4d65-a50a-7c7e84eee3fd)

- Le règlement intérieur du CISGO VBALL à lire. Il retrace les valeurs du club, les points principaux à respecter en tant qu'adhérent pour que tout se passe pour le mieux. [https://cisgovball.sportsregions.fr/media/uploaded/sites/1142/document/64aac8f50c85d\\_RglementCISG](https://cisgovball.sportsregions.fr/media/uploaded/sites/1142/document/64aac8f50c85d_RglementCISGO.pdf) [O.pdf](https://cisgovball.sportsregions.fr/media/uploaded/sites/1142/document/64aac8f50c85d_RglementCISGO.pdf)

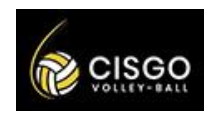

# TUTORIEL INSCRIPTION SPORTEASY 2023-2024

Vous devez choisir ensuite dans la liste des tarifs proposés celui correspondant à votre choix. Vous retrouvez une brève description avec les années de naissance. On retrouve également le nom du gymnase et les jours et heures d'entrainements par catégorie.

Une fois sélectionné cliquer sur « continuer » en orange en bas à droite. Remplissez les champs concernant le participant (le joueur de volley). Il faut ensuite lire et accepter le règlement du club. Vous devez autoriser ou non le droit à l'image. Il y a des précisions sur ce droit à l'image.

Nous vous invitons à nous signaler via sport easy des problèmes de santé éventuels. Vous pouvez aussi donner ces informations à l'entraineur. Il ne divulguera pas bien entendu ces informations mais elles peuvent lui être utiles pour adapter l'entraînement ou pouvoir mieux réagir comme une crise d'asthme. Je vous rappelle que les entraîneurs n'ont pas le droit de donner de médicaments. Vous autorisez ou non votre enfant mineur à repartir seul de l'entraînement. Il s'agit surtout des adolescents qui pourraient être amenés à rentrer seul chez eux.

Vous devez télécharger, compléter et ajouter le formulaire de licence FFVB. <https://urlz.fr/mD2o>

#### **Dans le formulaire de licence :**

1) Dans le carré en haut à gauche : type de licences, il faut cliquer sur volley ou compet lib (adulte compétition seulement)

**2)** Dans le carré **questionnaires de santé :**

#### **Pour les adultes**

• Nous avons besoin de votre certificat médical datant de moins de 3 ans et vous devez cocher sur le formulaire de licence avoir répondu négativement à l'ensemble des questions. Lien questionnaire [de santé -](http://extranet.ffvb.org/data/Files/documents/medical/FFvolley_qs_sport_2023-24.pdf) ADULTE

• Dans le cas contraire, vous devez nous fournir un certificat médical datant de moins de 6 mois.

#### **Pour les mineurs**

• Le certificat médical n'est plus obligatoire. Vous devez cocher sur le formulaire de licence avoir répondu négativement à l'ensemble des questions. [Lien questionnaire de santé MINEUR](http://extranet.ffvb.org/data/Files/documents/medical/FFvolley_qs_sport_sportifs_mineurs_2023-24.pdf)

• Dans le cas contraire, vous devez nous fournir un certificat médical datant de moins de 6 mois.

#### **Le club ne doit pas collecter vos questionnaires de santé.**

3) Dans le carré informations assurances :

• Vous pouvez si vous le souhaitez souscrire à l'option de base de 0,58€. Elle est comprise dans le prix de la cotisation.

• En revanche si vous souscrivez à l'option facultative A ou B de l'assurance, il faudra que vous rajoutiez ce montant en plus du prix de l'adhésion.

Enfin, vous devez ajouter dans les champs sur sport easy une copie de votre Carte Nationale d'Identité ainsi qu'une photo qui sert pour la licence de volley.

Cliquer sur la barre orange au milieu « Continuer ».

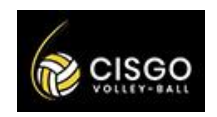

### **ÉTAPE 3 : Paiement et validation de votre adhésion**

Compéter les informations du payeur, il s'agit de la personne porteuse de la carte bleue.

#### **Moyens de paiement :**

- Vous pouvez payer l'adhésion en une fois.
- Vous pouvez payer l'adhésion en trois fois.

• Nous acceptons les règlements en chèques vacances et l'allocation pass'sport. Pour procéder ainsi vous devez déduire le montant de vos chèques vacances et/ou du pass'sport. Il suffit de cliquer sur la troisième ligne : « Payer tout ou partie du montant hors-ligne (par chèque(s), espèces, pass'sport,…) Préciser le montant non versé en ligne » **Le montant restant sera à remettre à l'entraîneur lors des premières séances de volley.**

•Sport Easy vous propose un montant à payer pour leur permettre de payer une partie des coûts en ligne et pour soutenir leur travail. Ce montant est facultatif. Vous pouvez le modifier pour donner plus ou moins.

Il ne vous reste plus qu'à cliquer sur la barre orange du milieu « Valider et payer ». Vous recevrez ensuite un mail de confirmation de votre paiement. Félicitations votre adhésion est faite pour la saison.

Notre responsable au sein du CISGO en charge de SPORT EASY, vous mettra très vite dans l'équipe à laquelle vous vous êtes inscrites. Vous pourrez ensuite échanger avec l'entraîneur et voir les différentes fonctionnalités.

**En conclusion :** Le club utilise désormais la version payante de l'application SPORT EASY pour communiquer avec chaque volleyeur du club. La version premium est ainsi incluse pour chaque adhérent du club. Chaque joueur est invité à s'inscrire via l'application SPORT EASY et bénéficie d'un espace dédié pour communiquer avec les membres de son équipe. Il faudra compléter son profil. Chaque joueur est ajouté à une équipe en fonction de sa catégorie. L'équipe sur SPORT EASY est gérée par le ou les entraîneurs. Elle permet à l'entraineur d'assurer le suivi et la bonne gestion de son équipe. Les joueurs auront accès à un onglet calendrier avec le planning des matchs et l'adresse des différents gymnases. Chaque joueur est invité à indiquer sa présence aux différents entraînements et aux matchs. On retrouve d'autres fonctionnalités pour échanger et s'organiser. Le club va privilégier l'application SPORT EASY pour communiquer avec ses adhérents via l'équipe « communauté CISGO ». Tout au long de l'année, différents événements seront ajoutés sur cette équipe et chaque joueur est invité à indiquer sa présence ou son absence aux évènements.

[Fiches tuto sur l'utilisation de SportEasy -](https://blog.sporteasy.net/fiches-tutoriels-sur-lutilisation-de-sporteasy/#joueurSE) Blog SportEasy